# **Ako si pozrieť elektronickú výplatnú pásku?**

- Zapnete prehliadač, ktorý podporuje prezeranie PDF
- Cez **uniza.sk** sa prekliknete do Zamestnaneckého portálu
- Prihlasovacie meno je: **110PRIEZVISK** (spolu max12znakov)
- Inicializačné heslo je: rodné-číslo (všetky čísla bez / lomky)
- Zmenené heslo: musí mať aspoň **8 znakov** VELKÉ-malé-pismená-čísla1 (napr. Jano1980), taktiež sú povolené znaky: @ / ? %,....**- POZOR zapamätať!**
- Po treťom nesprávnom zadaní hesla sa účet zablokuje a je potrebné ho odblokovať buď zaslaním
	- o žiadanky [ZuFlow,](http://nic.uniza.sk/zuflow/main/index/main/)
	- o tiketu [http://helpdesk.uniza.sk/ikt/,](http://helpdesk.uniza.sk/ikt/)
	- o email na [ess@uniza.sk,](mailto:ess@uniza.sk)
	- $\circ$  príp. volať (CeIKT kl. 1847).
- Ak zabudnete heslo je potrebné vygenerovať nové heslo. Dostanete nové dočasné heslo, ktoré si musíte pri prvom prihlásení zmeniť (systém si pamätá 5 posledných hesiel a nesmú byť rovnaké)

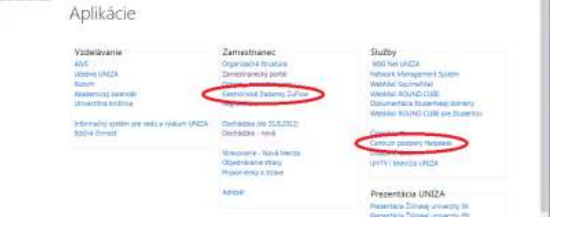

(k žiadankám sa dostanete z intranetu – zamestnanec - ZuFlow, k Tiketom intranet – Služby – Helpdesk)

Prezeranie výplatných pások cez mobilné zariadenia s OS Android nie je podporované!

# **Čo je ESS, zamestnanecký portál?**

Všetci interní zamestnanci ŽU majú prístup na Zamestnanecký portál verejných vysokých škôl - ESS (Employee Self-Service <https://ess.iedu.sk/irj/portal>). Portál ESS je modulom systému SAP-SOFIA, ktorý využíva väčšina slovenských univerzít a mnoho zahraničných univerzít. Na portáli ESS je elektronická forma dokladu o odmene, t.j. výplatná páska vo formáte PDF a je dostupná aj cez webový prehliadač aj mimo univerzitnú sieť.

Cieľom sprístupnenia portálu ESS je znižovať prevádzkové náklady a zvyšovať efektívnosť podporných procesov a poskytnúť zamestnancom kvalitnejšie elektronické služby. Oficiálne podporovaný je prehliadač Internet Explorer.

#### **AKO SI POZRIEŤ ELEKTRONICKÚ VÝPLATNÚ PÁSKU?**

- 1. INTERNETOVÝ PREHLIADAČ (IE , MOZILLA FIREFOX )
- 2. ZOBRAZÍ SA PRIHLASOVACIA STRÁNKA (PRE VŠETKY UNIVERZITY)
- 3. ZADÁME MENO UŽÍVATEĽA
- 4. ZADÁME HESLO
- 5. PRIHLÁSENIE INICIÁLNYM/DOČASNÝM HESLOM
- 6. NEPLATNÉ HESLO
- 7. PO PRIHLÁSENÍ DO ESS
- 8. PREHLIADANIE VÝPLATNÝCH PÁSOK
- 9. ODHLÁSENIE
- 10. ZAMESTNANCI PRACUJÚCI V SAPE

# 1. Internetový prehliadač (IE enternet Explorer , Mozilla Firefox (a) Mozilla Firefox )

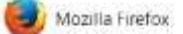

- Upozornenie: prehliadače Opera a Chrome nemusia korektne zobrazovať dáta
- takto sa môžete prihlásiť aj z mimo univerzitnej siete (t.j. z domu)
- naťukáte: *[uniza.sk](http://uniza.sk/menu/inc.php?ver=SK)*
- na univerzitnej stránke vľavo hore kliknete na (4.) piktogram s linkom *[Zamestnanecký portál](https://ess.iedu.sk/irj/portal)*

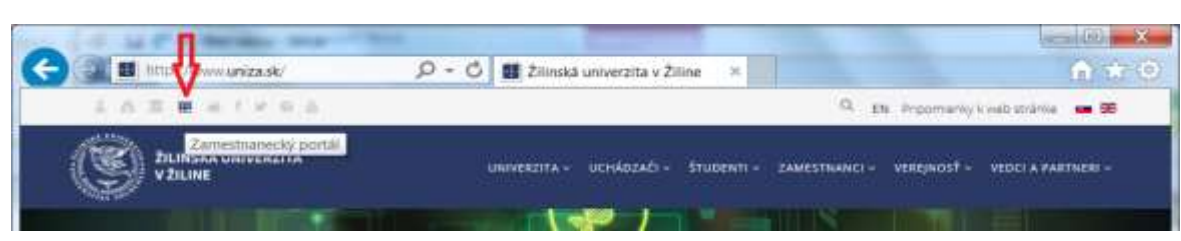

- na stránke uniza.sk v položke ZAMESTNANCI v časti VŠEOBECNÉ INFORMÁCIE je stránka [ZAMESTNANECKÝ](http://www.uniza.sk/index.php/zamestnanci/vseobecne-informacie/zamestnanecky-portal) PORTÁL s informáciami, aj s priamym odkazom na *[Zamestnanecký](https://ess.iedu.sk/irj/portal)  [portál](https://ess.iedu.sk/irj/portal)*

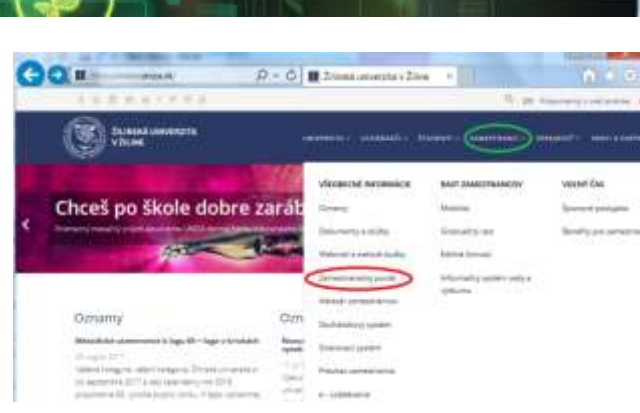

- Odkaz na zamestnanecký portál je aj na intranete (v časti ZAMESTNANEC):

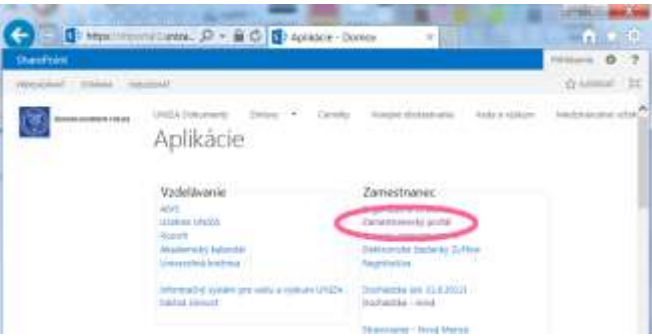

#### 2. Zobrazí sa prihlasovacia stránka (pre všetky univerzity)

- toto je prihlasovacia stránka do výplatných pások pre všetky univerzity na Slovensku (viď logá univerzít)
- rovnako ako v SAPe aj tu je prefix 110 pred menom pre všetkých zo ŽU

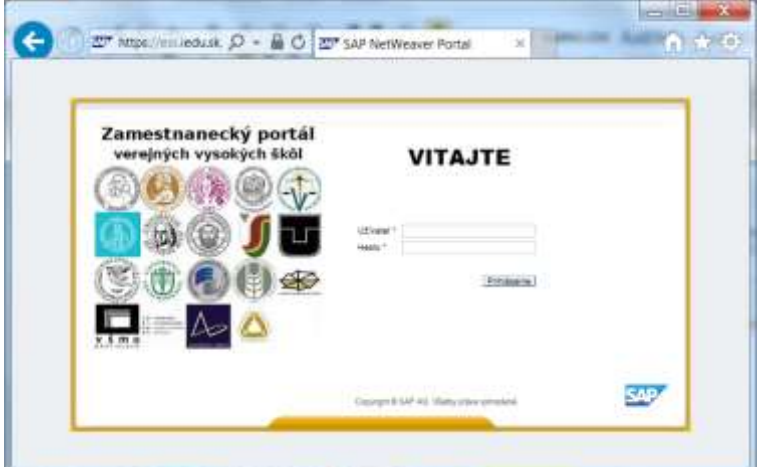

# 3. Zadáme meno užívateľa

#### **PRIHLASOVACIE MENO**

- zamestnanci ŽU majú vytvorené podľa kľúča: **110+(max 9znakov**) = **110priezvisk** napr. 110MRAZKOVSK - ak je viacero zamestnancov s rovnakým priezviskom sú pridané čísla Napr. 110MRAZIKOVA, 110MRAZIKOV1

#### 4. Zadáme heslo

**PRVÉ HESLO**, ktoré systém vygeneroval je vaše rodné číslo – iba čísla bez /lomítka – toto heslo je iniciálne (je len na prvé prihlásenie a je nutné ho zmeniť – bez zmeny hesla nie je možné prezrieť si výplatné pásky)

**NOVÉ HESLO** musí mať min. 8znakov a aspoň jedno VELKEmale-pismeno-číslo1 (napr. Jano1980), taktiež sú povolené znaky: @/?%,.... (prvé tri znaky hesla nesmú byť rovnaké číslice!)

### 5. Prihlásenie iniciálnym/dočasným heslom

- Systém Vás vyzve k zmene tohto hesla (bez zmeny hesla nie je možné prezeranie výplatných pások)

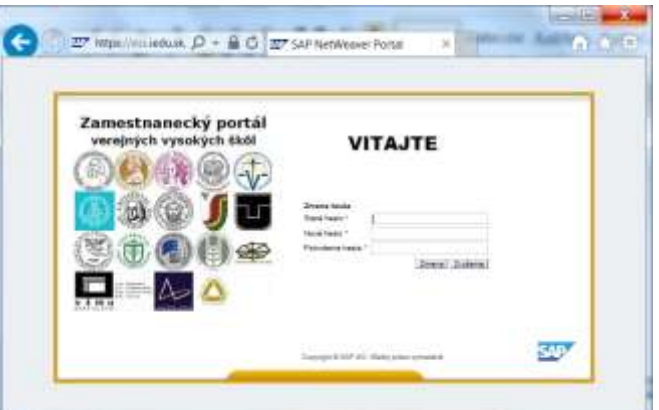

- pri zmene hesla treba vyplniť aj staré heslo (aj ak sú tam hviezdičky) do prvej kolónky
- zadáme nové heslo a zopakujeme ho (nekopírovať, znova zadať) potvrdíme na "Zmena"

Pri ďalšom prihlasovaní už zadávate heslo, ktoré Ste si práve zvolili. Prehliadač Vám asi ponúkne zapamätanie si daného hesla (pozor - ako máte zabezpečený počítač).

### 6. Neplatné heslo

**NEPLATNÉ** /**ZABUDNUTÉ** /**NESPRÁVNE HESLO** - pri nesprávnom zadaní mena alebo hesla sa zobrazí správa: "Autentifikácia užívateľa sa nepodarila"

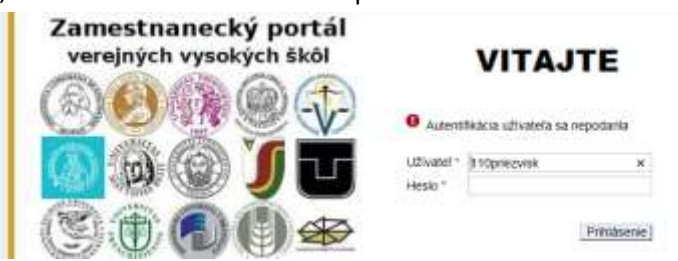

Po treťom nesprávnom zadaní hesla systém účet zablokuje a je potrebné požiadať o odblokovanie tohto účtu. O odblokovanie je možné požiadať zaslaním [žiadanky,](http://nic.uniza.sk/zuflow/main/index/main/) vyplnením [tiketu,](http://helpdesk.uniza.sk/ikt/) emailom na [ess@uniza.sk](mailto:ess@uniza.sk), alebo zavolať

CeIKT-kl.1847) – bude Vám vytvorené nové dočasné, tj. iniciálne heslo, ktoré si musíte pri prvom prihlásení zmeniť podľa inštrukcií vyššie (systém si ale pamätá 5 posledných hesiel a tie nesmú byť rovnaké)

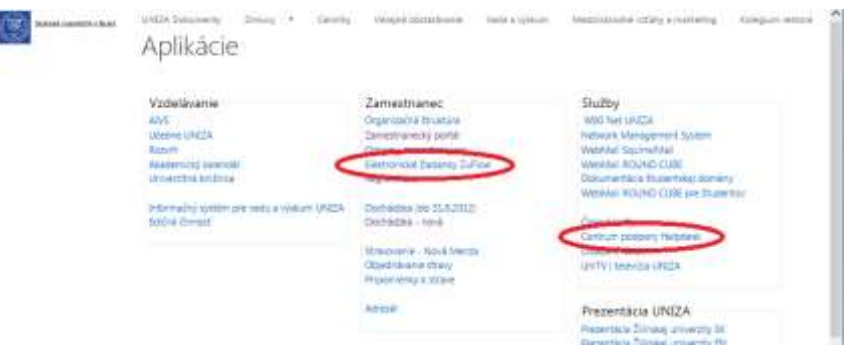

# 7. Po prihlásení do ESS

- Odmena za prácu
- Osobné dáta (adresy, bankové spojenie, rodina/oprávnená osoba),

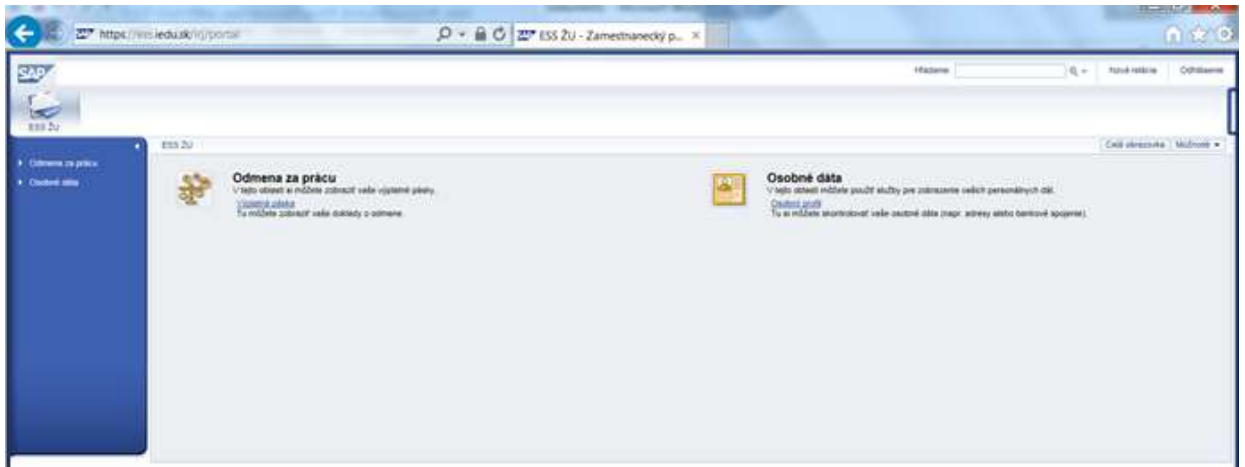

### 8. Prehliadanie výplatných pások

Na zobrazenie jednotlivých výplatných pások je potrebné kliknúť na "Výplatná páska" (2 možnosti viď obrázok):

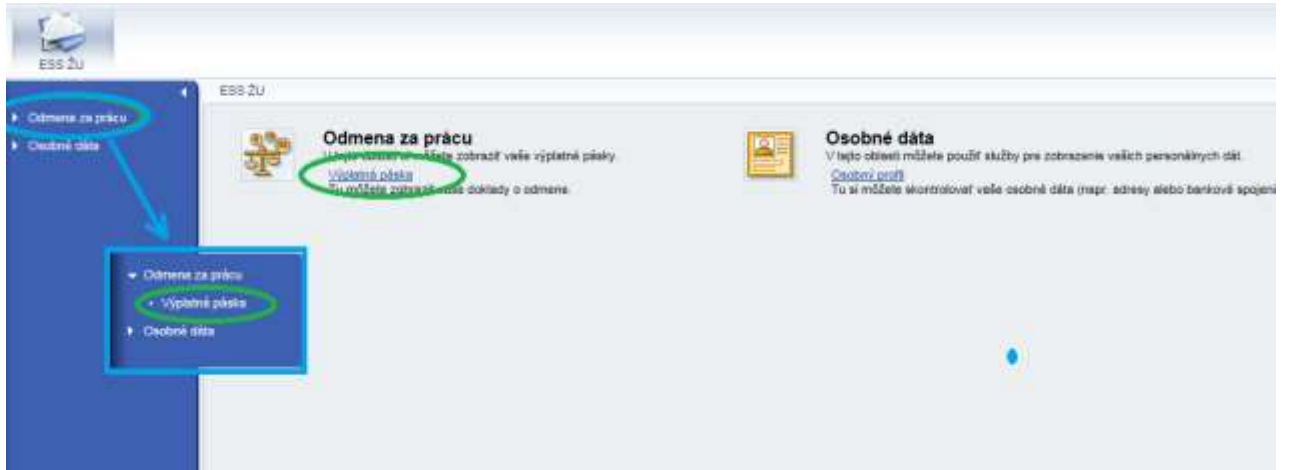

- Zobrazí sa nám posledná výplatná páska (pozn. v mesiaci jún je to za mesiac máj, tj. 05/17) **červený ovál**
- Na staršie výplatné pásky je možné sa preklikať "Predchádzajúci výkaz" zelený ovál
- alebo kliknutím na "Prehľad a výber" sa rozbalí prehľadová tabuľka modrý ovál

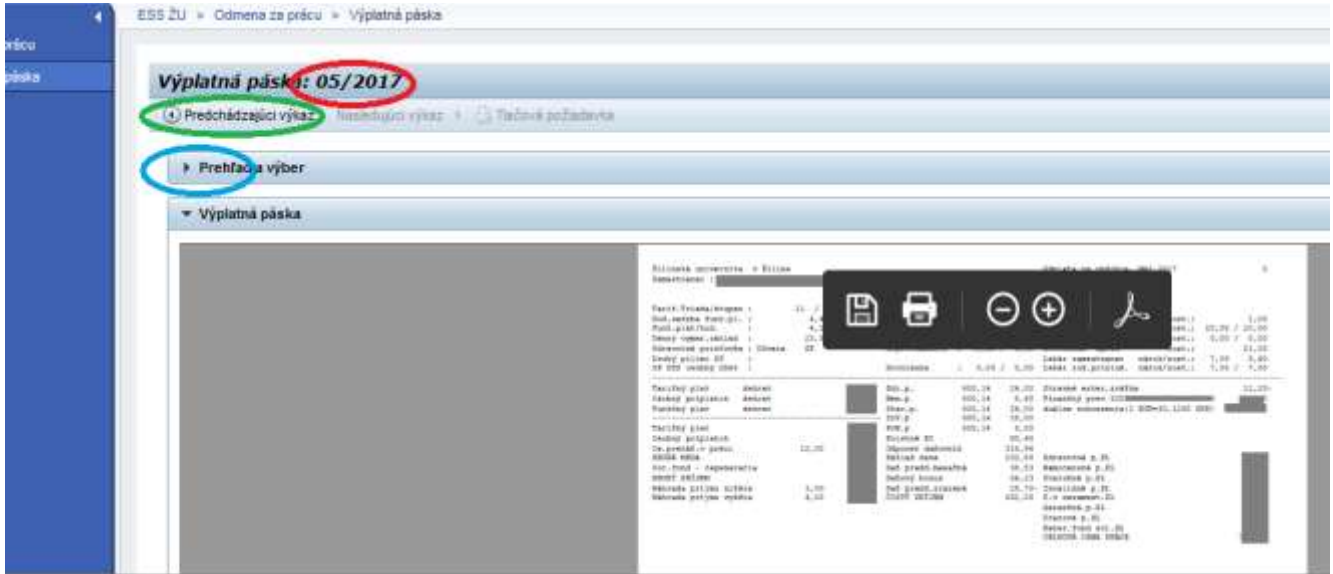

- jednotlivé výplatné pásky si môžete uložiť na disk počítača (klikom na disketku), vytlačiť, zväčšiť,...

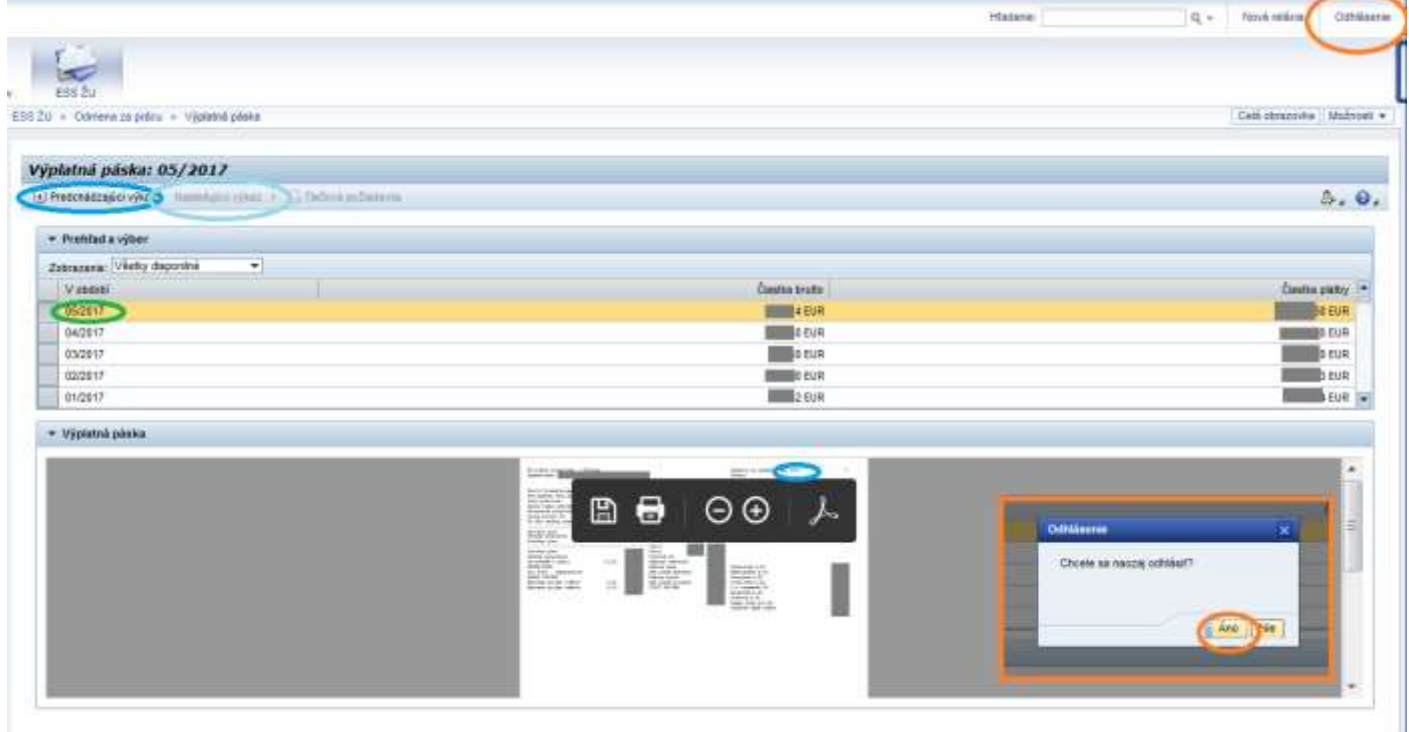

### 9. Odhlásenie

V ľavom hornom rohu treba kliknúť na "Odhlásenie" a následne treba potvrdiť vo vyskakovacom okne.

### 10. Zamestnanci pracujúci v SAPe

Zamestnanci pracujúci v SAP si môžu výplatnú pásku otvoriť priamo zo SAPu. Po prihlásení do produktívneho systému v užívateľskom menu (vľavo) pribudla položka ESS, v ktorej je transakcia ktorou vyvoláte/spustíte otvorenie prehliadača (IE) s Vašou výplatnou páskou (už Ste prihlásený).

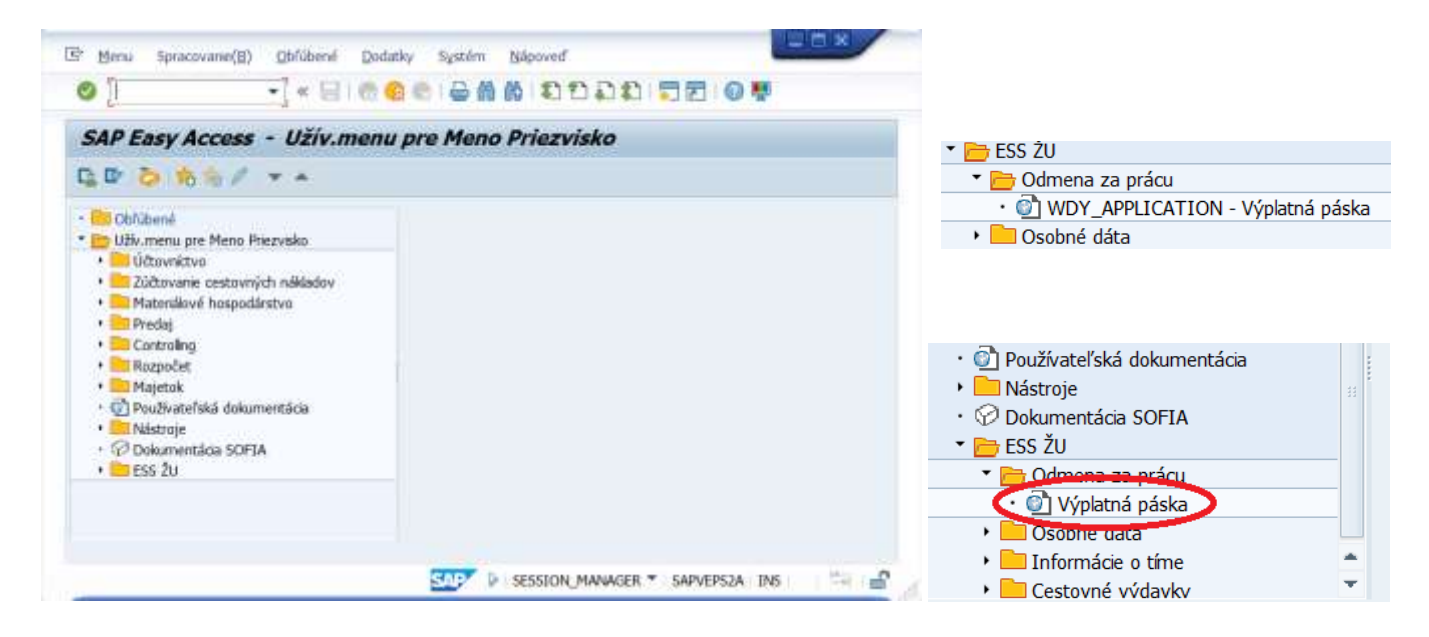